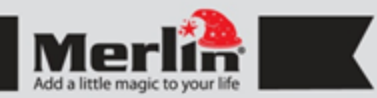

# Cube Pro **Remote Control:**

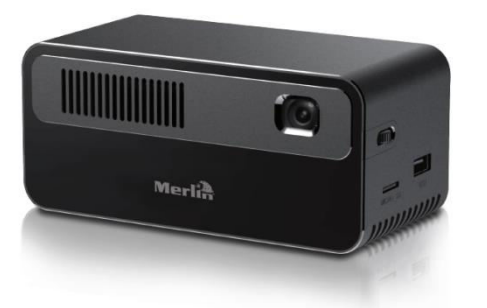

Thank you for purchasing this Merlin Product. Please read the instruction manual carefully before using the product.

The documentation provided will allow you to fully enjoy all the features this unit has to offer.

Please save this manual for future reference.

# **Product Overview**

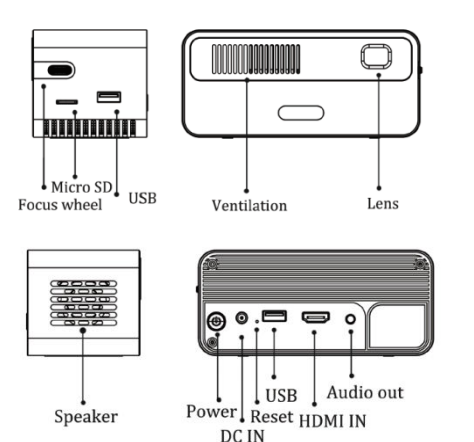

#### **Charging:**

- Before using the projector, please charge it with the Power adapter to the charging port at the back of the unit.
- It is highly suggested to charge the battery for at least 2 hours the first time.
- Ensure the projector is turned off and connect it to the power charger. Insert the plug of the power charger into the wall outlet to charge the battery.

 $\mathbb X$  Indicator Lights Status

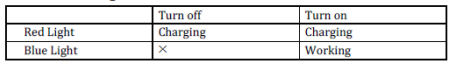

#### **Usage:**

- To turn on the projector long press the power button for 5 seconds.
- To Switch it off long press the power button for 5 seconds or press the power button on the remote control
- Focus can be adjusted using the wheel adjuster on the side of the projector.
- Keystone and brightness can be changed in the settings menu.

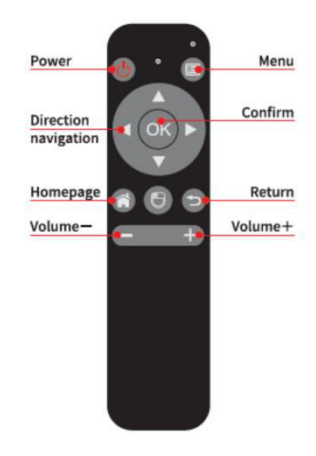

# **Pairing Remote by Bluetooth:**

- 1. Press and hold "OK" and "VOLUME –" keys for 5 Seconds for Pairing mode. The red indicator of remote will flash quickly.
- 2. Turn on the Bluetooth from the projector and scan, find "SONG-1" from the Bluetooth List and Connect.

#### **Air Mouse: (It works only in Bluetooth Mode)**

- 1. After successful connection of Remote, Click "Mouse" Button in the remote to start Air mouse function.
- 2. Click "Mouse" Button again, the Air Mouse Function will be switch off. The arrow mark will disappear after 15 seconds or press "Return" key in the remote.

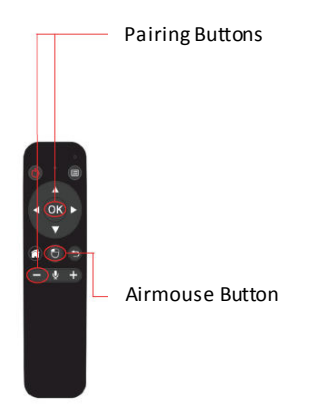

# **User Interface:**

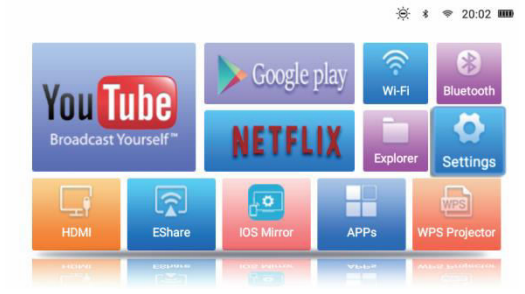

#### **WiFi:**

- Select "WiFi", click On/Off button to turn on/off WiFi.
- And then choose WiFi and enter Password to connect network.

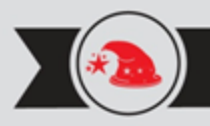

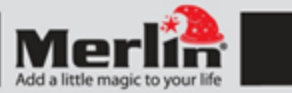

#### **Google Play:**

- Users can Download Apps From Google Play Store.

#### **Explorer**

- Allows you to view files of both internal/external storages(USB or Micro SD Card)

#### **HDMI :**

- An option for you to use when planning to do presentations from computer or a DVD player perhaps.
- Open "HDMI" from the Main Page of the Projector, and then connect HDMI(Mini HDMI) to the Projector.

#### **WPS Office:**

- WPS app is used for playing office files like DOCX, PPTX, PDF etc., storing in USB disk, Micro SD card and Internal storage.

#### **Airplay(iMirror or iOS Mirror)**

- Open iOS Mirror App on the Homescreen.

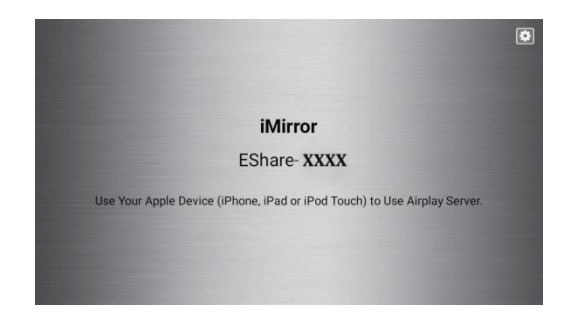

#### In iPhone

- Open Wifi settings from iPhone, then connect your phone and projector to the same network.
- Go to Home screen, slide upward of iOS phone to open Control Panel and then Click Airplay.
- Choose ID "Eshare-xxxx", then select mirroring and Done.

EShar

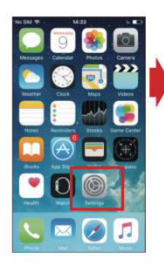

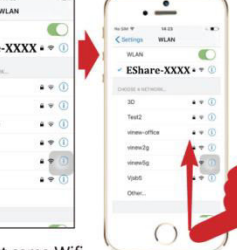

Enter phone settings Connect same Wifi

Slide upward from the bottom of iOS equipment to display the hidden menu

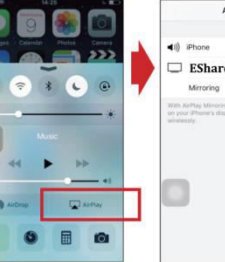

as projector

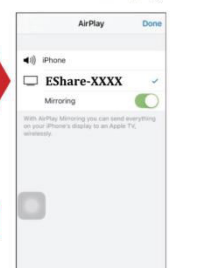

**Choose Airplay** 

Choose Projector, and switch mirroring to green, mirroring start.

#### **Eshare Application:**

- Allows user to share/mirror Smartphone/Computer to the projector with the use of the app.

-Allows user to control the projector with the use of Eshare app.

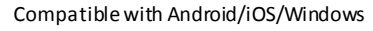

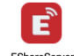

Enter "APPs" on the homescreen and open EShare Server app.

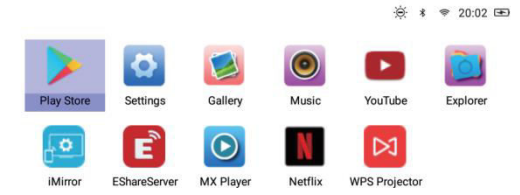

Eshare Download Link and QR Code: Link: http://d.eshare.tech/#once

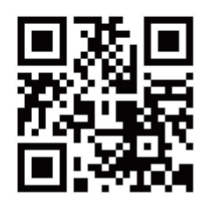

# **FAQ**

Q) The projector is not powering up.

A) Check if the charger is properly connected to the projector and the mains and make sure that the projector have enough charge to operate.

### Q) No Display from HDMI.

A) Re-check the connections of the projector from the source. Loose connection or faulty cable(s) can cause this issue. Adjusting the source's resolution may also sort it out.

Q) The display is not clear.

A) Properly adjust its focus and make sure to use appropriate screens . Projection quality are also affected by the screen quality in terms of brightness and color.

#### **Maintenance:**

- 1. Retain these instructions for future use.
- 2. Clean the product with a damp cloth and mild soap.
- 3. Do not expose this product to humid or moisture.
- 4. Be careful not to turn or twist the cables used in this product too much as it can lead to device malfunction and failure.
- 5. This product is not designed to be submerged in water and will malfunction if this occurs.
- 6. This product has no user serviceable items inside. Do not open this product as the user risk injury and would void the warranty.
- 7. Keep unit away from strong magnetic fields to avoid interference with the product.
- 8. When the battery goes lower than 25% the app with show the low battery message. Please recharge the battery.

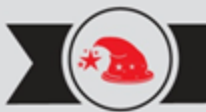

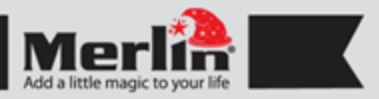

# **LIMITED WARRANTY**

Merlin Products are covered by a limited one-year warranty policy. If the product suffers from a manufacturing defect, the customer will receive a replacement if claimed within 15 days of the purchase date. Otherwise, the product will be inspected for possible repair options. The product will either be repaired and returned free of charge, or replaced. All repair services past the one-year warranty period will be charged for any repairs that need to be made.

If the client is located outside the UAE, or is otherwise unable to personally deliver the defective product to our service center or retail outlets, he/she may send it via post at his/her own cost. The repaired/replaced product will then be returned to the client via courier mail at Merlin's cost, as long as the warranty period is still active.

Important: This limited warranty DOES NOT COVER normal wear and tear, accidents, damage during transit, misuse, abuse or neglect. Attempting to disassemble the unit will render the warranty null and void.

**REGISTER** We hope you enjoy the quality of Merlin Digital product. **NOW** Please take out a few minutes to register your product at merlin-digital.com/register to avail: • Special discounts and promotions on other Merlin products • Exclusive information on new products and innovations • Reminders about product firmware downloads, updates and upgrades • Competitions and exciting giveaways

> To learn more about Merlin products visit our site at: www-merlin-digital.com or like our Facebook page on facbook.com/merlin.digital.gadgets For enquiries and information call our toll free number 800-MERLIN (Sat-Thu, 9 am - 6 pm)

Contact our support staff for troubleshooting and any other enquiries relating to your Merlin product by sending an email at support@merlin-digital.com and your issue will be resolved within 48 hours.

**REGISTER** for exclusive product releases and future prize drawings!

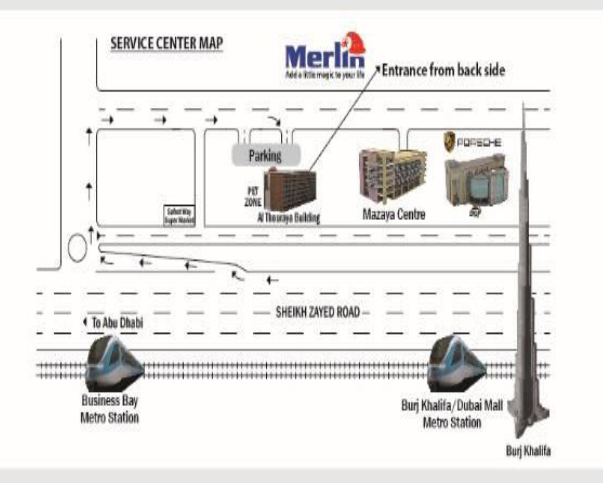

For a complete list of our worldwide locations, visit http://merlin-digital.com/contacts